## ModbusPoll 使用方法

一、打开软件后,显示界面如图 1 所示:

|                      | 웹 Modbus Poll - [Mbpoll1]                       |              | ×                                                                    |
|----------------------|-------------------------------------------------|--------------|----------------------------------------------------------------------|
|                      |                                                 |              | File Edit Connection Setup Functions Display View Window Help<br>F x |
|                      |                                                 |              |                                                                      |
|                      | $Tx = 0$ : Err = 0: ID = 1: F = 03: SR = 1000ms |              |                                                                      |
| <b>No connection</b> |                                                 |              |                                                                      |
|                      | Alias                                           | 00000        |                                                                      |
| $\overline{0}$       |                                                 |              |                                                                      |
|                      |                                                 | n            |                                                                      |
| 2                    |                                                 | $\circ$      |                                                                      |
| 3                    |                                                 | $\mathbf{0}$ |                                                                      |
| 4                    |                                                 | $\mathbf{0}$ |                                                                      |
| 5                    |                                                 | 0            |                                                                      |
| 6                    |                                                 | ٥            |                                                                      |
| 7                    |                                                 | ٥            |                                                                      |
| 8                    |                                                 | n            |                                                                      |
| 9                    |                                                 | 0            |                                                                      |
| For Help, press F1.  |                                                 |              | Port 7: 9600-8-E-1                                                   |

图 1-软件界面

- 二、设置通讯波特率等参数
	- 1、点击 Connection 菜单, 选择 Connection Setup 选项, 如图 2 所示:

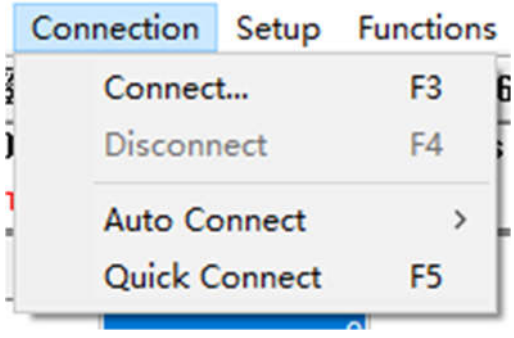

图 2-Connection Setup

2、弹出设置波特率等参数对话框,如图 3 所示:

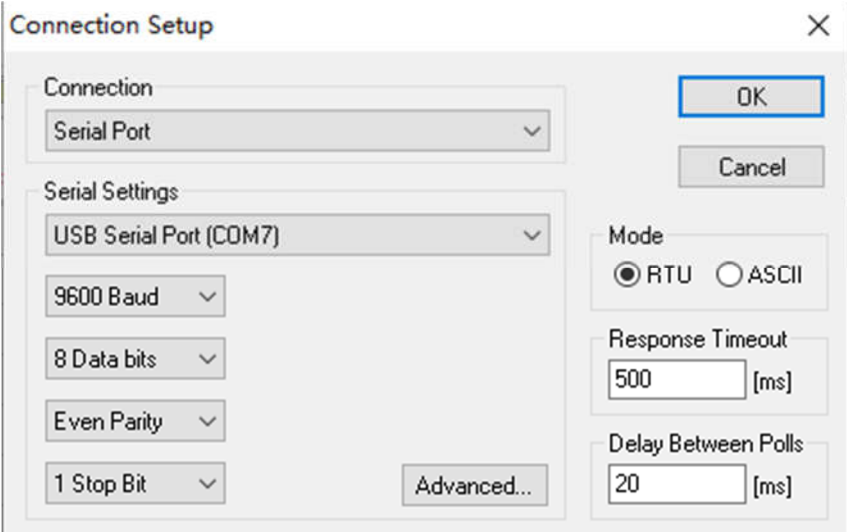

图 3-设置波特率等参数

3、设置参数:

在 Serial settings 栏设置编码器通讯参数:

① 选择通讯工具对应的端口号;

② 根据编码器参数选择对应的波特率,如 9600、19200 等参数;

- ③ 根据编码器参数选择数据位,一般情况下为 8 位;
- ④ 根据编码器参数选择奇偶校验位,如 None 或 Even;

⑤ 根据编码器参数选择停止位,一般情况下为 1 位;

其他参数不需修改, 使用默认参数即可, 设置完成后, 点击 OK 按钮。

- 三、读寄存器数据
	- 1、点击 Setup 菜单, 选择 Read/Write Definition 选项, 如图 4 所示:

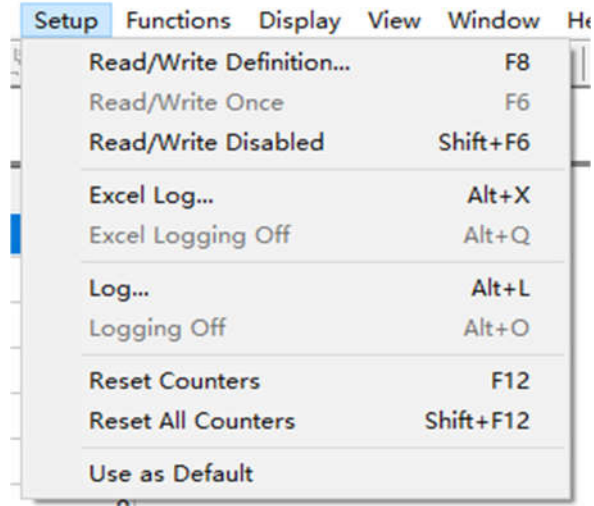

图 4-Read/Write Definition

2、弹出设置通讯地址、功能码等参数对话框,如图 5 所示:

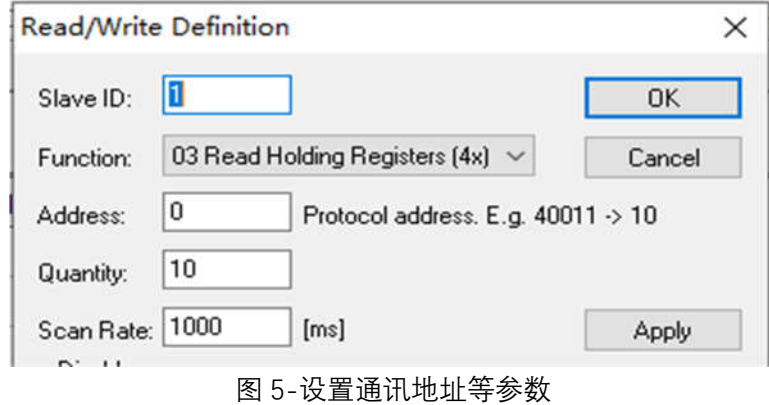

3、设置参数

①Slave ID 栏填入编码器的通讯地址;

②Function 栏根据编码器通讯协议参数选择 03 或 04 功能码;

③Address 栏填入需要读取的寄存器地址;

④Quantity 栏填入需要读取的寄存器个数;

⑤Scan Rate 栏填入读取间隔时间,根据实际应用情况填写;

其他参数不需修改, 使用默认参数即可, 设置完成后, 点击 OK 按钮。

四、设置显示参数

1、如要更改数据的显示方式,可通过 Display 菜单修改, 如图 6 所示:

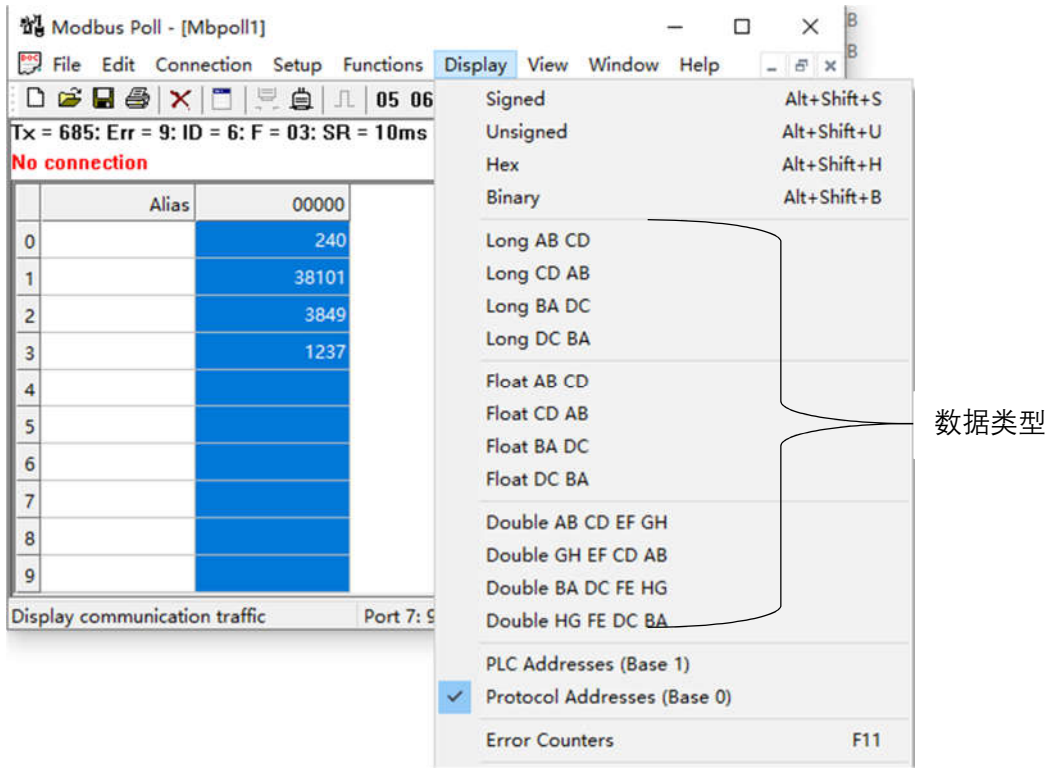

图 6-Display 菜单

选中所要更改的数据,点击 Display 菜单,弹出下来菜单,根据需要选择对 应的数据类型。

2、点击 Communication 菜单, 可查看通讯报文, 如图 7 所示:

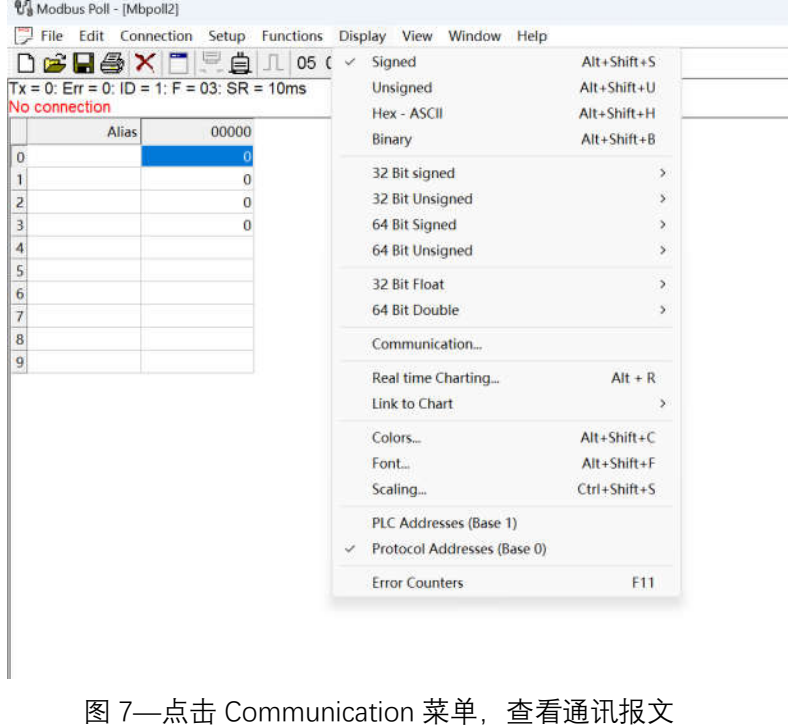

五、写寄存器参数

 $\sim$ 

1、点击 Functions 菜单, 选择写寄存器功能码, 如图 8 所示,

①06 功能码用于写单个寄存器;

②16(10H)功能码用于写多个寄存器。

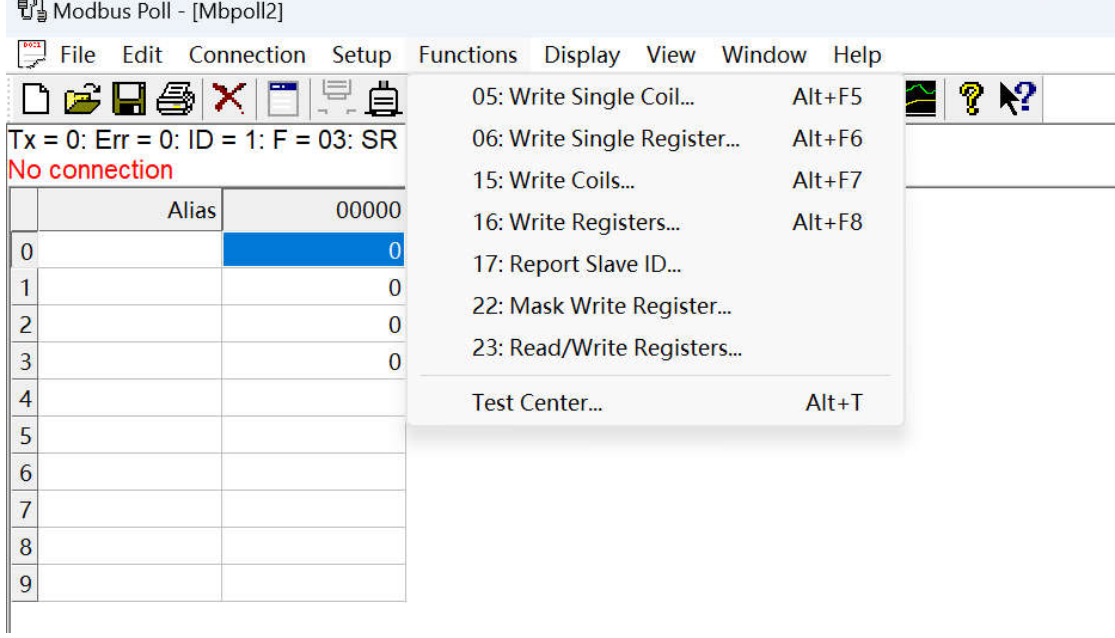

图 8—选择写寄存器功能码

2、选择功能码后弹出对话框,可对寄存器写入数据,以 06 功能码为例, 如 图 9 所示。

①Slave ID 栏填写从站地址;

②Address 栏填写寄存器地址;

③Value 栏填写数据。

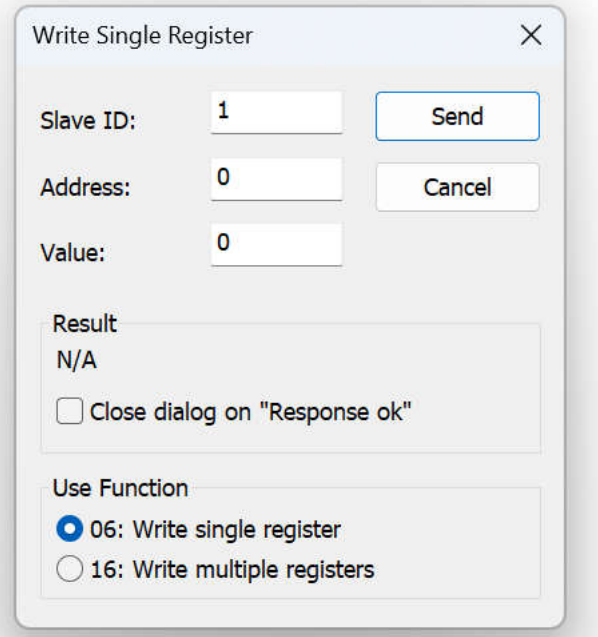

图 9-06 功能码写寄存器数据